**The mobile APP also keeps track of possible violations under the "Remaining" session. Please tab on any of the following duty status:**

**ON -- on duty status D -- driving status SB -- sleeper berth PS -- passenger seat Personal -- for personal conveyance (use) OFF – off duty status**

#### **REMAINING TIMES**

**The mobile APP automatically calculates the different times at which a violation will take place. The time spent on the current duty status us is also shown (on this picture: 100 hours and 16 minutes)**

### **VIOLATIONS (PROACTIVE NOTIFICATIONS AND OCURRANCE)**

**The mobile APP automatically calculates the different times at which a violation will take place. For every possible violation a visual notification is generated so that the driver becomes aware of the upcoming violation and takes preventive action. This notification is generated 30 minutes before incurring in a specific violation. The driver is also notified right after a violation took place. Please, we recommend to frequently check the "Remaining" session on the Principal screen to remain aware of remaining driving time.**

### **REVIEWING, EDITING AND CERTIFYING DRIVER LOGS**

**Every duty status change must be certified before exporting the driver's logs. Select the "Certify Logs" option from the menu to list all unverified logs. Select each day and tap on the "Certify" button. At the end of each 24-hour period, the ELD will automatically prompt the driver to certify logs for the last 24 hours period. During driver login and logout, the driver will be prompted to certify the logs.**

To edit your logs or accept/reject carrier proposed changes go to the "Logs" option in the menu. Tap and hold the log you want to edit. Tap on the log edit button, make and confirm changes. You must enter the reason for the change.

## **CREATING ANNOTATIONS**

**The driver can create annotations in order to note changes to previous status.**

*To create an annotation***: tap on the "Logs" option in the menu. You will see a list with all different status changes. Tap on the annotation icon for the log you want to add an annotation to. Enter a text explaining the annotation.**

To view existing annotations: Tap on the "Annotations" option in the **Principal's screen menu.** 

# **LOGBOOK AND EXPORTING DRIVER LOGS**

**You can generate a chart with your logs at any time. Tap on the "Logbook"** option from the menu. Use the right/left buttons to select a different day.

If an authorized federal agent request to see the driver's logs, select the option "Export ELD Data File" from the Loogbook menu. The Driver Logs file is automatically created in directory "HOSFolder" inside the mobile device internal storage. Please use the appropriate USB cable to connect the mobile device to the federal agent's computer/laptop or to USB memory stick (A-type). You can also email the "ELD Data File" to an email given to you by the authorized agent. Please, use your email mobile app of preference taking into consideration that the data file is in HOSFolder. The data file is the only CSV file located in the HOSFolder.

You can also display or print the Logbook by selecting "Print-Display Logs" option. In this case, you can print the PDF file saved on the HOSFolder.

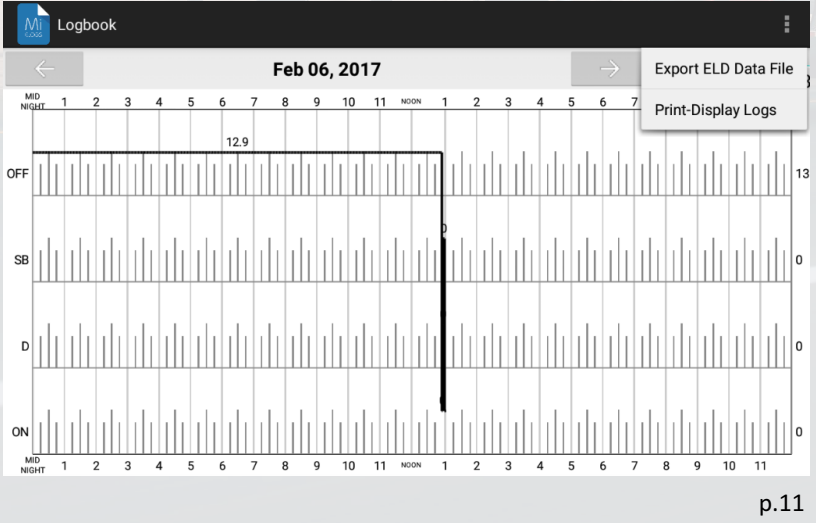

When selecting "Export ELD Data File", three different options are shown:

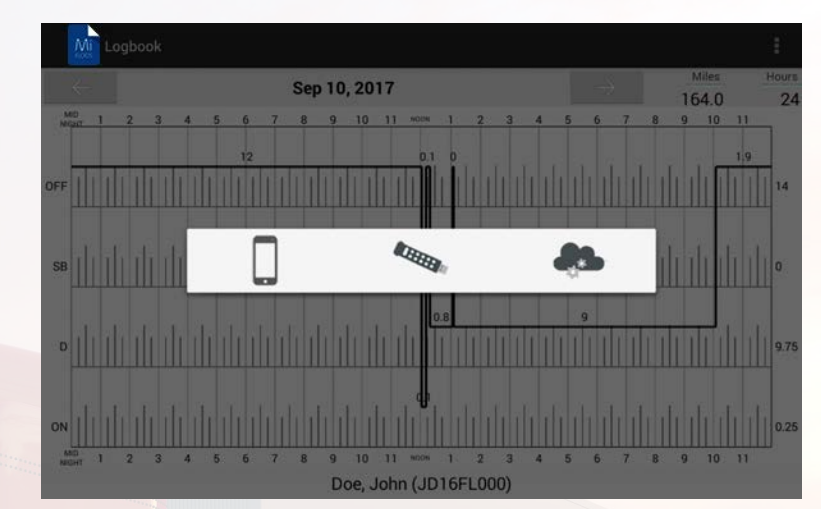

The first option is save the ELD data file locally on your phone/device. The data file is the only CSV file located in the HOSFolder.

The second option is used during roadside inspection and the ELD data file is saved on the DOT external storage device. A validation is first made to confirm that the attached external storage is a valid, FMCSA-defined, device. The third option is to send the ELD data file to FMCSA's public web service.

You need to carry an On-The-Go (OTG) USB adapter to insert the agent's **external memory.** Insert the micro-USB into your phone/tablet and the memory stick into the other end before exporting the ELD data file.

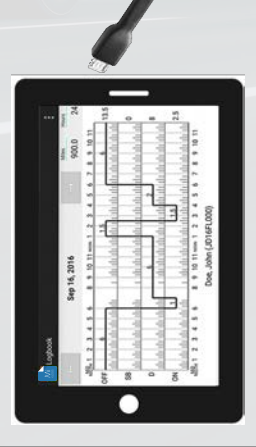